# DENVER® **BEDIENUNGSANLEITUNG**Deutsch **Modell: LDS-3276** Bitte lesen Sie die Bedienungsanleitung aus Gründen des Betriebs und der Sicherheit sorgfältig durch. Bewahren Sie diese Anleitung für zukünftige Fragen auf.

# **INHALTSVERZEICHNIS**

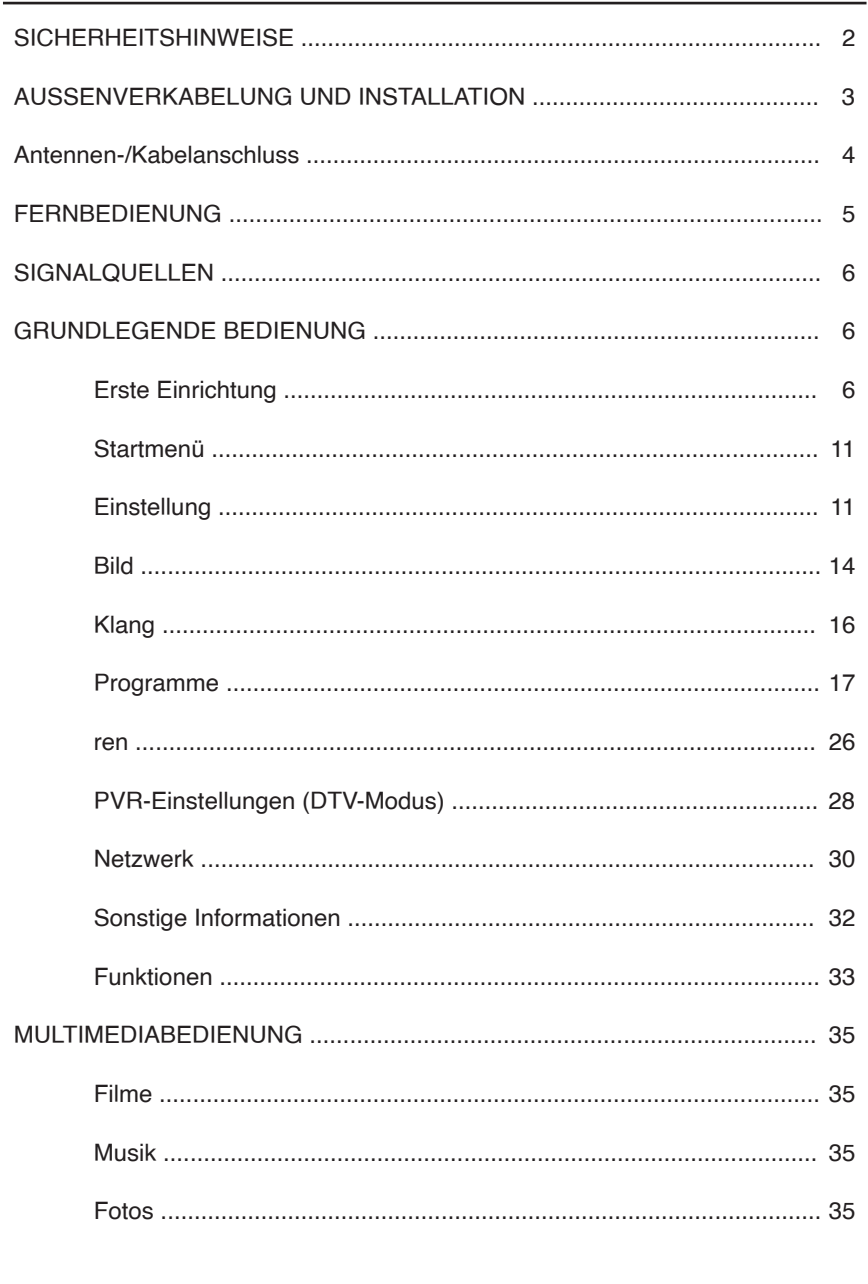

 $\overline{1}$ 

# **SICHERHEITSHINWEISE**

*WICHTIGE SICHERHEITSHINWEISE – VOR DER BENUTZUNG BITTE GRÜNDLICH DURCHLESEN.*

*Die folgenden Sicherheitshinweise befinden sich auf der Rückseite des Fernsehers.*

GEFAHR VON ELEKTRISCHEM SCHLAG! ENTFERNEN SIE NIEMALS DIE SCHRAUBEN DER ABDECKUNG. KEINE VOM NUTZER WARTBAREN TEILE IM GERÄT. REPERATUR NUR DURCH QUALIFIZIERTES SERVICEPERSONAL.

Das Ausrufungszeichen im gleichseitigen Dreieck weist auf wichtige Bedienungsund Wartungsanleitungen hin.

Der Blitz im gleichseitigen Dreieck weist auf Hochspannung im Gerät hin, die zu Stromschlag führen kann.

Beachten Sie bitte folgende Anleitungen

- Benutzen Sie diesen Fernseher nicht in der Nähe vonWasser.
- Reinigen Sie das Gerät nur mit einem feuchten Tuch.
- Blockieren Sie keine Lüftungsöffnungen.
- Stellen Sie den Fernseher gemäß der mitgelieferten Kurzanleitung und dieser Bedienungsanleitung auf.
- Verlegen Sie das Stromkabel so, dass darauf weder getreten noch es eingeklemmt werden kann. Achten Sie dabei besonders auf den Stecker und auf die Stelle, an der das Kabel aus dem Fernseher herausgeführt wird.
- Lassen Sie das Stromkabel nicht über die Tischkante hängen.
- Trennen Sie den Fernseher bei Gewitter oder längerer Nichtbenutzung vom Stromnetz.

**WARNUNG! SETZEN SIE DEN FERNSEHER ZUR VERMEIDUNG VON BRAND ODER STROMSCHLAGWEDER REGEN NOCH FEUCHTIGKEIT AUS. DER FERNSEHER DARF NIEMALS SPRITZ-/TROPFWASSER AUSGESETZT UND KEINEMIT FLÜSSIGKEIT GEFÜLLTEN GEGENSTÄNDEN AUF DEN FERN-SEHER GESTELLT WERDEN.**

HINWEIS: Es dürfen niemals offene Flammen (wie Kerzen) auf den Fernseher gestellt werden.

Gerüche vom Fernsehgerät

Neue Fernsehgeräte können beim erstmaligen Einschalten ungewöhnliche Gerüche verursachen.

Aufgrund des Herstellungsprozesses der Komponenten können das Fernsehgerät und andere elektronische Produkte über Teile verfügen, die beim erstmaligen Einschalten und Erwärmen Gerüche erzeugen. Der Geruch verschwindet normalerweise nach einigen Tagen des Gebrauchs und kehrt nicht wieder.

Das ist normal und kommt bei vielen elektronischen Geräten vor. Sorgen Sie für eine ausreichende Belüftung im Raum und um das Gerät herum, damit der Geruch verschwinden kann.

# **AUSSENVERKABELUNG UND INSTALLATION**

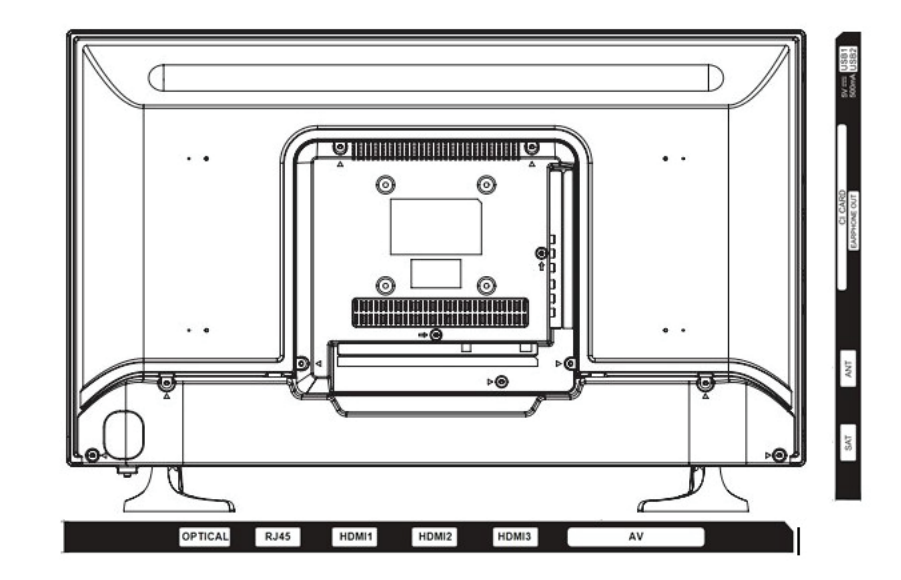

**Optischer Ausgang:** Digitaler Audioausgang des Fernsehgeräts

**RJ45**: Ethernet/LAN-Eingang vom Router zum Fernsehgerät

**HDMI 1/HDMI 2/HDMI 3**: Anschluss für HDMI-Eingangssignale von Signalquellen wie z. B. einem DVD-Player

**AV-IN**: Anschluss für Audio- und Videoeingangssignale von Signalquellen wie z. B. einem DVD-Player

**SAT**: Anschluss für das HF-Signal einer Satellitenschüssel/DVB-S-Einheit

**ANT**: Anschluss für ein Analog- bzw. ATV-Signal oder ein Digital- bzw. DVB-T- oder DVB-C-Signal

**CI-Karteneinschub**: Einschub für eine CI-Karte für digitales Fernsehen

**Ohrhörerausgang**: TV-Audioausgabe über Ohrhörer

**USB 1/USB 2:** USB-Unterstützung für die Multimediawiedergabe und Softwareaktualisierung

# AUSSENVERKABELUNG UND INSTALLATION **FERNBEDIENUNG**

#### **Antennen-/Kabelanschluss**

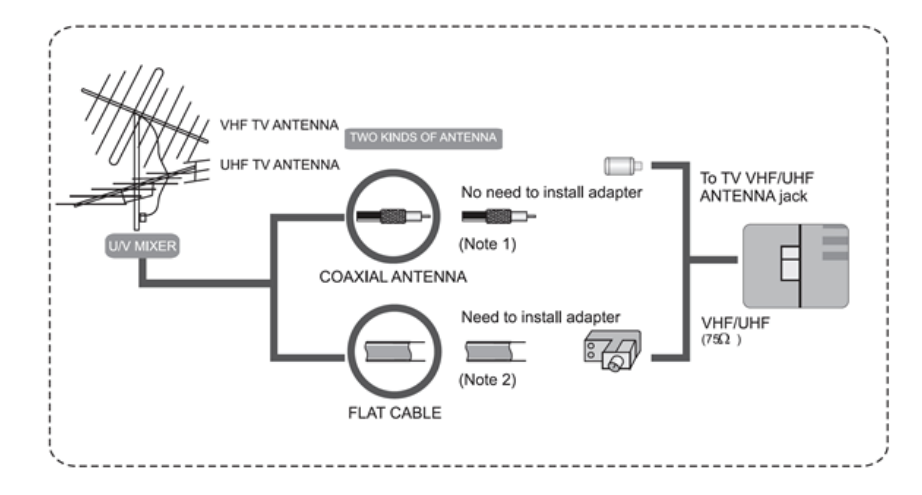

a. Verbinden Sie den Stecker des Antennen- oder CATV-Kabels mit dem Kabel (nicht mit diesem Gerät mitgeliefert) und anschließend mit dem Antenneneingang dieses Geräts, um den besten Empfang zu erhalten.

b. Wenn sich das Antennenkabel bei Ihnen zu Hause von den beiden obenstehend abgebildeten Kabeln unterscheidet oder beim Anschließen der Antenne Probleme auftreten, dann setzen Sie sich bitte mit Ihrem/-er Händler/-in in Verbindung.

#### Hinweise:

a. Gegenwärtig werden für Außenantennen oder für Kabelfernsehen koaxiale 75-Ω-Antennenkabel benutzt. Für einen hervorragenden Empfang werden deshalb derartige Antennenkabel empfohlen.

b. Flachkabel oder Innenraumantennen besitzen hiervon abweichende Spezifikationen, wodurch der Empfang schlechter sein kann.

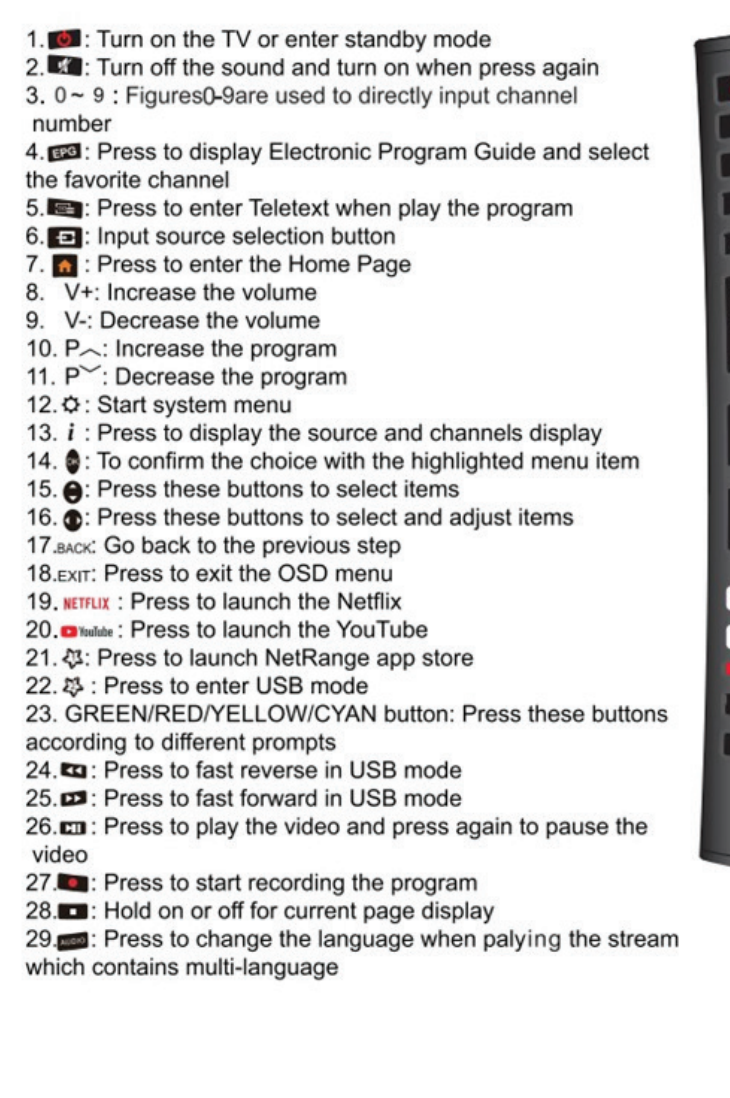

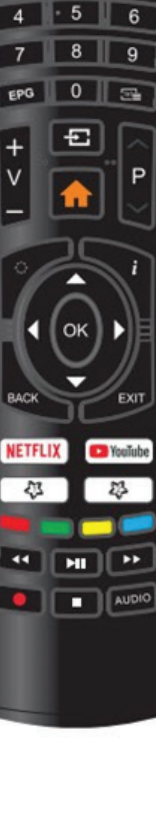

 $\overline{\mathcal{C}}$ 

 $\overline{2}$ 

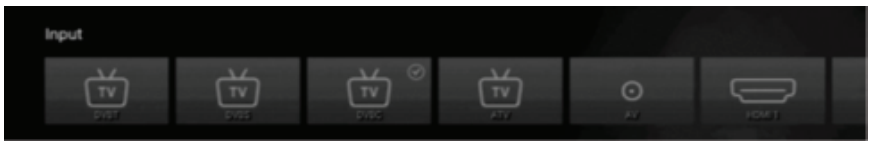

1). Drücken Sie **SOURCE** auf dem Fernseher oder **auf der Fernbedienung**, um das Menü der Eingangsquellen anzuzeigen.

2). Drücken Sie ◄► zur Auswahl der gewünschten Eingangsquelle: **DVBT/DVBS/DVBC/ATV/HDMI 1/HDMI 2/HDMI 3/USB/HOME.**

3). Drücken Sie **OK** zur Bestätigung. Wenn Sie nicht **OK** zur Bestätigung drücken, bestätigt der Fernseher nach einigen Sekunden automatisch die gewählte Eingangsquelle.

# **GRUNDLEGENDE BEDIENUNG**

#### **Erste Einrichtung**

#### **OSD-Sprache wählen**

Wenn Sie Ihren Fernseher zum ersten Mal einschalten, befindet er sich automatisch im Ersteinrichtungsmodus. Dieser führt Sie durch den gesamten Einrichtungsprozess, in dem Sie die gewünschte Sprache wählen, sich mit dem Internet verbinden, sich bei Ihrem Konto anmelden und die Fernsehkanäle einstellen.

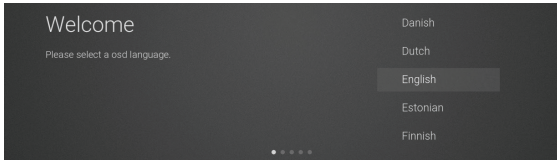

1). Drücken Sie ▲ ▼, um Ihre gewünschte OSD-Sprache zu markieren, dann drücken Sie **OK**. 2). Die Seite Hinweise zur Datenerfassung und zu Firmware-Updates wird angezeigt. Drücken Sie ▲ ▼, um die Menüoption auszuwählen.

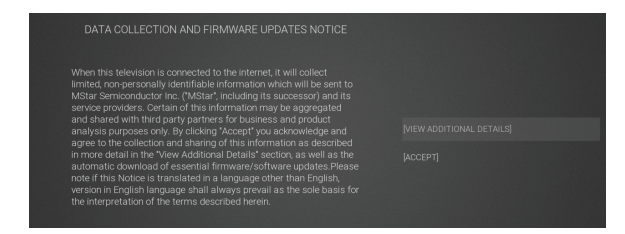

## **ZUSÄTZLICHE DETAILS ANZEIGEN**

Navigieren Sie zur Anzeige detaillierterer Firmware/Software-, Netzwerk-, Download-, und Update-Anleitungen.

# **SIGNALQUELLEN GRUNDLEGENDE BEDIENUNG**

#### **AKZEPTIEREN**

Akzeptieren Sie alle Vereinbarungen und erklären Sie sich damit einverstanden, dass Firmware/Software und Netzwerk automatisch heruntergeladen werden.

3). Wenn Sie **ZUSÄTZLICHE DETAILS ANZEIGEN**wählen, werden die detaillierten Firmware/Software-, Netzwerk-, Download-, und Update-Anleitungen angezeigt. Zu Beginn liegt der Schwerpunkt standardmäßig auf dem Abschnitt mit der Textbeschreibung. Drücken Sie ▲ ▼ , damit rutscht der Text nach unten. Drücken Sie ▼, damit wird **ALLE AKZEPTIEREN** markiert. Drücken Sie ▲ ▼ und dann **OK** zur Bestätigung.

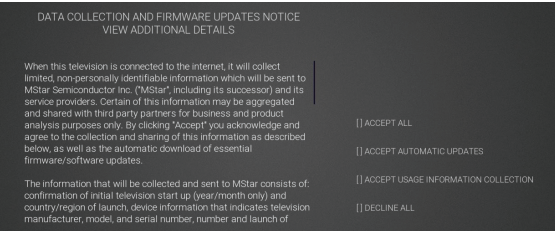

#### **ALLE AKZEPTIEREN**

Akzeptieren Sie alle Protokollabschnitte und erklären Sie sich damit einverstanden, dass Firmware/Software über das Netzwerk automatisch aktualisiert werden.

#### **AUTOMATISCHE AKTUALISIERUNGEN AKZEPTIEREN**

Akzeptieren Sie alle Teile des Protokolls und wählen Sie manuell aus, ob Sie dem Update von Firmware/Software, Download über das Netzwerk zustimmen wollen, falls eine Firmware/Software-Aktualisierung vorhanden ist.

#### **ERFASSEN VON NUTZUNGSDATEN AKZEPTIEREN**

Anbieter, die den Vereinbarungsabschnitt akzeptieren, erfassen einige nicht personenbezogene Benutzerdaten.

#### **ALLE ABLEHNEN**

Alle Protokolle zur Deaktivierung von Firmware/Software-Updates über das Netzwerk ablehnen. 4). Drücken Sie ▲ ▼ zur Auswahl Ihres Landes, in dem der Fernseher betrieben wird. Drücken Sie **OK** zur Bestätigung.

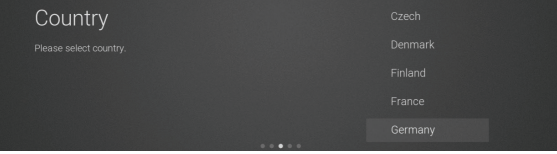

#### **Mit dem Internet verbinden**

Bei der Verbindung Ihres Fernsehers mit dem Internet haben Sie 2 Möglichkeiten. Sie können eine Drahtlosverbindung über WLAN herstellen oder Ihren Fernseher direkt über ein LAN-Kabel (Kabelverbindung) an Ihrem Router anschließen. Wählen Sie Ihre Verbindungsmethode und folgen Sie den nachstehenden Anleitungen.

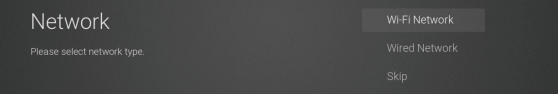

#### **WLAN-Netzwerk**

1). Drücken Sie ▲▼, um WLAN-Netzwerk zu markieren, dann drücken Sie **OK**. Ihr Fernseher sucht automatisch nach Ihrem Drahtlosnetzwerk und zeigt Ihnen dann eine Liste der gefundenen Netzwerke an. Markieren Sie Ihr Netzwerk und drücken Sie **OK**.

2). Mit ◄ ▲ ▼ ► navigieren Sie auf dem Bildschirm und geben Sie Ihr WLAN-Passwort ein. Drücken Sie dann **OK** zur Auswahl der Schriftzeichen. Wählen Sie schließlich **—>** und drücken Sie **OK**. Nach einem kurzen Moment zeigt Ihr Fernseher nach erfolgreicher Verbindung **Erfolg** an.

#### **Kabelverbindung**

Wenn Sie Ihr Ethernet-Kabel an der LAN-Buchse auf der Rückseite Ihres Fernsehers angeschlossen haben, wählen Sie **Kabelgebundenes Netzwerk**, dann drücken Sie **OK**. Wählen Sie **Verbinden**, um mit dem Internet zu verbinden.

#### **Verbindung ÜBERSPRINGEN**

1). Wenn Sie sich nicht mit dem Netzwerk verbinden möchten, wählen Sie **Überspringen**, dann drücken Sie **OK** zur Bestätigung.

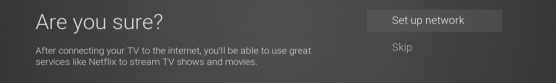

2). Es wird ein Pop-up-Menü angezeigt. Wenn Sie zur Netzwerkeinstellungsseite zurückkehren möchten, wählen Sie **Netzwerk einrichten**. Wenn Sie die Netzwerkeinstellung überspringen möchten, wählen Sie **Überspringen**. Damit gelangen Sie in das Menü **Eingangsquelle** und starten die Einstellung der Fernsehsender.

#### **Bei Ihrem Netflix-Konto anmelden**

Drücken Sie ▲ ▼ zur Auswahl von **Netflix starten**, dann drücken Sie **OK**. Sie werden nun aufgefordert, sich bei Ihrem Netflix-Konto anzumelden. Wenn Sie noch kein Konto haben, können Sie eines auf Ihrem Fernseher einrichten, indem Sie zu "**Jetzt anmelden**" navigieren.

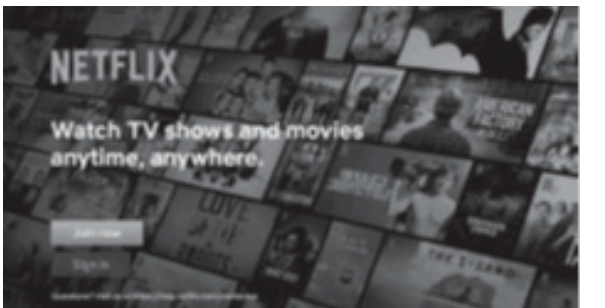

Wenn Sie die Netflix-Einstellung vorläufig überspringen möchten, wählen Sie **Überspringen**, damit rufen Sie das Menü **Eingangsquelle** auf und starten die Einstellung der Fernsehsender.

Nachdem Sie die Netflix-Einstellung abgeschlossen haben, drücken Sie zum Verlassen des Menüs EXIT, drücken Sie  $\oslash$  und wählen Sie Programme, dann wählen Sie Automatische **Sendersuche** zum Einstellen der Fernsehsender.

#### **Fernsehsender einstellen**

Bei Auswahl von **Überspringen** im Einstellungsmenü **Netflix** müssen Sie jetzt Ihren Fernseher einschalten, damit Sie LIVE fernsehen können (LIVE TV). Wenn Sie über einen Digitalempfänger fernsehen, können Sie diesen Abschnitt überspringen, indem Sie die korrekte HDMI-Eingangsquelle wählen.

#### **DVB-T**

1) Das Menü **Eingangsquelle** wird angezeigt. Mit ▲ ▼ wählen Sie **TV**. Dann drücken Sie **OK**.

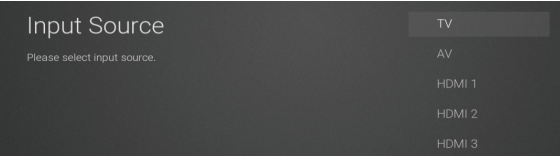

2) Im Menü **DVB-Suchtyp** wählen Sie mit ▲ ▼ **DVB-T**.

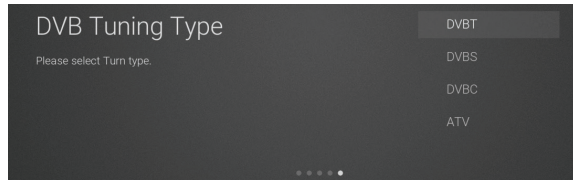

3) Ihr Fernseher beginnt nun mit dem Suchlauf nach allen verfügbaren Fernsehkanälen. Dieser Vorgang kann einige Minuten dauern. Auf dem Bildschirm werden der Fortschritt der Suche und die Anzahl der gefundenen Kanäle angezeigt.

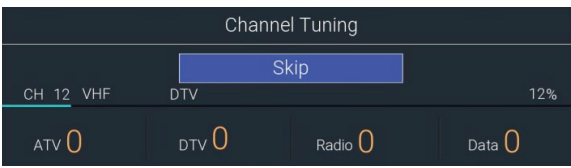

4) Wenn Sie den DTV-Suchlauf überspringen möchten, drücken Sie **OK** zum Unterbrechen. Ein Pop-up-Menü wird angezeigt; drücken Sie ◄ zur Auswahl von **JA** zur Bestätigung. e. Ihr Fernseher ist nun eingerichtet und betriebsbereit.

#### **DVB-S**

1). Das Menü **Eingangsquelle** wird angezeigt. Mit ▲ ▼ wählen Sie **TV.** Dann drücken Sie **OK**.

2 Im Menü **DVB-Suchtyp** wählen Sie mit ▲ ▼ **DVBS**.

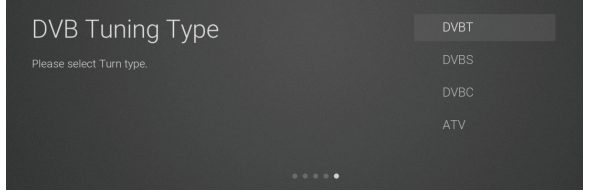

3). Das Menü **Automatische Sendersuche** wird angezeigt. Drücken Sie ▲ ▼ zur Auswahl der Optionen. Drücken Sie **OK** und dann ◄ ► zum Einstellen der einzelnen Optionen. Drücken Sie **OK** zur Bestätigung

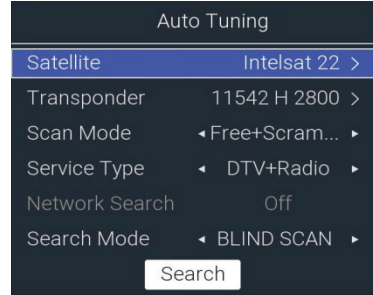

#### **Satellit**

Hier wählen Sie den gewünchten Satelliten.

#### **Transponder**

Hier wählen Sie die gewünschte Frequenz.

#### **Scan-Modus**

Hier wählen Sie den gewünschten Kanaltyp: **Frei empfangbar + Verschlüsselt/Frei empfangbar/Verschlüsselt.**

#### **Diensttyp**

Hier wählen Sie den Diensttyp des Kanals: **DTV + Radio/Radio/DTV.**

#### **Netzwerksuche**

Hier wählen Sie Netzwerk-Schnellsuche (**Suchmodus** ist optional für **SCHNELLSUCHE**) **Suchmodus**

Hier wählen Sie den Suchmodus: **BLINDE SUCHE/SCHNELLSUCHE.**

#### **Suche**

#### Startet die Suche.

4). Ihr Fernseher beginnt nun mit dem Suchlauf nach allen verfügbaren Fernsehkanälen. Dieser Vorgang kann einige Minuten dauern. Auf dem Bildschirm werden der Fortschritt der Suche und die Anzahl der gefundenen Kanäle angezeigt.

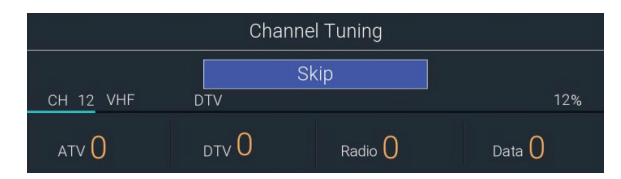

5). Wenn Sie den DTV-Suchlauf überspringen möchten, drücken Sie **OK** zum Unterbrechen. Ein Pop-up-Menü wird angezeigt; drücken Sie ◄ zur Auswahl von **JA** zur Bestätigung. 6). Ihr Fernseher ist nun eingerichtet und betriebsbereit.

## **DVB-C**

1). Das Menü **Eingangsquelle** wird angezeigt. Mit ▲ ▼ wählen Sie **TV**. Dann drücken Sie **OK**.

2). Im Menü **DVB-Suchtyp** wählen Sie mit ▲ ▼ **DVBC**.

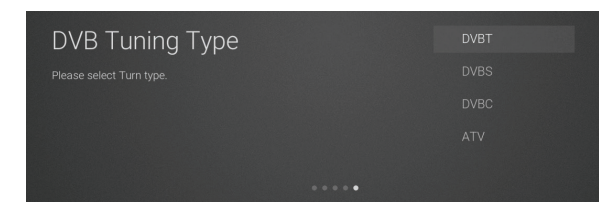

3). Ihr Fernseher beginnt nun mit dem Suchlauf nach allen verfügbaren Fernsehkanälen. Dieser Vorgang kann einige Minuten dauern. Auf dem Bildschirm werden der Fortschritt der Suche und die Anzahl der gefundenen Kanäle angezeigt.

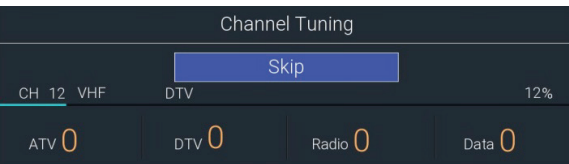

4). Wenn Sie den Suchlauf überspringen möchten, drücken Sie **OK** zum Unterbrechen. Ein Pop-up-Menü wird angezeigt; drücken Sie ◄ zur Auswahl von **JA** zur Bestätigung.

5). Ihr Fernseher ist nun eingerichtet und betriebsbereit.

#### **Startmenü**

1). Drücken Sie **1.** um das Startmenü anzuzeigen.

2). Mit ▲ ▼ schalten Sie im Startmenü zwischen **Apps, NETFLIX, Eingangsquelle** und **Einstellungen** um.

3). Drücken Sie ◄► zur Auswahl der gewünschten App, Eingangsquelle oder Einstellung, dann drücken Sie **OK** zur Bestätigung.

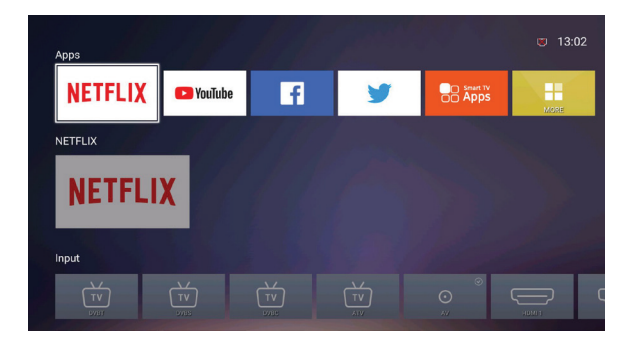

#### **Einstellung**

Hier stellen Sie die verschiedenen Funktionen Ihres Fernsehers ein..

1). Drücken Sie @ zur Anzeige des Hauptmenüs.

2). Drücken Sie ▲ ▼ zur Auswahl des Menüs **Einstellungen**, dann drücken Sie **OK**.

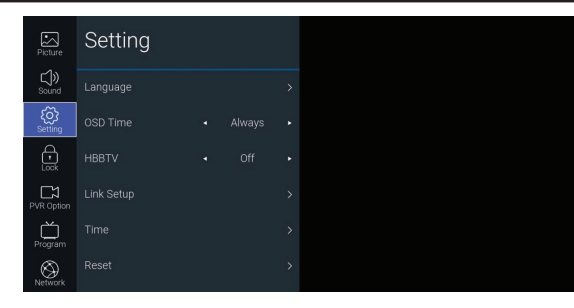

3). Drücken Sie ▲ ▼ zur Auswahl folgender Einstellungsoptionen. Drücken Sie **OK** und dann ◄ ►, um die jeweilige Option einzustellen.

#### **Sprache**

#### **OSD-Sprache**

Hier wählen Sie die gewünschte Sprache für das Bildschirmmenü.

#### **Audiosprache**

Hier wählen Sie die gewünschte Audio-Sprache (verfügbar für Digitalkanäle, wenn mehrere Audiosprachen ausgestrahlt werden).

Mit **OK** rufen Sie das Untermenü zur Auswahl der **Primären** und **Sekundären** Audiosprache auf.

#### **Untertitelsprache**

Hier wählen Sie die gewünschte Untertitelsprache oder schalten Sie die Untertitel aus (verfügbar für Digitalkanäle, wenn mehrere Untertitelsprachen ausgestrahlt werden). Drücken Sie **OK** zum Aufrufen des Untermenüs, dann schalten Sie mit ◄ ► die **Untertitel Ein** oder **Aus**, wählen Sie die **Primäre** und **Sekundäre** Untertitelsprache und schalten Sie **Hörgeschädigt Ein** oder **Aus.**

#### **OSD-Timer**

Hier wählen Sie die Zeit, für die das Bildschirmmenü angezeigt wird: **5/10/15** Sekunden/**Immer**. Bei Auswahl von **Immer** bleibt das Menü so lange auf dem Bildschirm, bis Sie eine beliebige Taste drücken, um es auszublenden.

#### **HBBTV**

HbbTV (Hybrid broadcast broadband TV) ist ein Dienst, der von bestimmten Sendern angeboten wird und nur auf einigen digitalen Fernsehkanälen zur Verfügung steht. HbbTV liefert interaktives Fernsehen über das Breitband-Internet.

Um HbbTV nutzen zu können, vergewissern Sie sich, dass Ihr Fernseher mit dem Internet verbunden und HbbTV eingeschaltet ist.

#### **Verbindung einrichten**

Diese Funktion erlaubt es Ihnen, zwei oder mehr CEC-fähige Geräte, die über HDMI angeschlossen sind, mit nur einer der Fernbedienungen zu steuern und zu kontrollieren (z.B. Steuerung eines Fernsehers, eines Digitalempfängers und eines DVD-Players nur über die Fernbedienung des Fernsehers). CEC ermöglicht auch, dass sich einzelne CEC-fähige Geräte ohne benutzerdefiniertes Eingreifen gegenseitig steuern und

# **GRUNDLEGENDE BEDIENUNG GRUNDLEGENDE BEDIENUNG**

#### kontrollieren können.

Vergewissern Sie sich, dass Ihr CEC-kompatibles Gerät über ein HDMI-Kabel an Ihrem Fernseher angeschlossen und die korrekte HDMI-Eingangsquelle ausgewählt ist, bevor Sie diese Funktion verwenden (einige HDMI-Kabel unterstützen möglicherweise keine HDMI-CEC-Funktionen).

#### **HDMI - CEC**

Diese Funktion ermöglicht es Ihnen, andere CEC-fähige Geräte (über HDMI angeschlossen) über Ihre TV-Fernbedienung zu steuern.

#### **HDMI ARC**

Wenn **HDMI-CEC** auf **Ein** eingestellt ist, drücken Sie ◄ ► zur Auswahl von **Ein**, um die Audioübertragung an CEC-kompatible Audiogeräte zu aktivieren oder wählen Sie **Aus**, um die

Funktion zu deaktivieren.

#### **Automatische Einschaltung**

Wenn **HDMI-CEC** auf **Ein** eingestellt ist, drücken Sie ◄ ► zur Auswahl von **Ein**, um CEC-kompatible Geräte auf Automatische Abschaltung einzustellen.

#### **Automatische Abschaltung**

Wenn **HDMI-CEC** auf **Ein** eingestellt ist, drücken Sie ◄ ► zur Auswahl von **Ein**, um die automatische Einschaltung des Fernsehers zu aktivieren, sofern ein CEC-kompatibles Gerät eingeschaltet wird.

#### **Uhrzeit**

Hier stellen Sie die Uhrzeit und das Datum manuell oder automatisch bei Empfang eines digitalen Signals ein.

#### **Auto Sync**

Wenn **Auto Sync** auf **Ein** eingestellt ist, werden Uhrzeit und Datum über das Sendersignal eingestellt.

Wenn Sie die Uhrzeit und das Datum manuell einstellen möchten, stellen Sie **Auto Sync** auf **Aus** ein.

#### **Uhr**

Wenn **Auto Sync** auf **Aus** eingestellt ist, drücken Sie ▲ ▼, um das Menü **Uhr** aufzurufen. Mit ◄ ▲ ▼ ► stellen Sie **Jahr/Monat/Tag/Stunde/Minute**ein**.**

#### **Ausschaltzeit**

Hier stellen Sie die Ausschaltzeit ein. Drücken Sie **OK**, um das Menü **Ausschaltzeit** aufzurufen. Mit ◄ ▲ ▼ ► stellen Sie die Optionen ein: **Ausschaltmodus/Stunde/Minute.**

#### **Einschaltzeit**

Hier stellen Sie die Einschaltzeit ein. Drücken Sie **OK**, um das Menü **Ausschaltzeit** aufzurufen. Mit  $\blacktriangle$   $\blacktriangle$   $\blacktriangledown$   $\blacktriangleright$ **Ausschaltmodus/Stunde/Minute/Quelle.**

#### **Sleep Timer**

Der Sleeptimer schaltet den Fernseher nach Ablauf der voreingestellten Zeit automatisch in den Standby-Modus. Die Uhr wird automatisch gestellt, wenn ein Digitalsignal empfangen wird. Die Uhrzeit muss vor der Verwendung der Sleeptimer-Funktion eingestellt werden. Drücken Sie ◄ ► zur Auswahl eines Zeitraums, nach dem der Fernseher automatisch in den Standby-Modus umschalten soll: AUS/10/20/…/180/240 Minuten. Der Timer beginnt von der Anzahl der gewählten Minuten herunterzuzählen.

#### **Automatische Abschaltung**

Wenn **Automatische Abschaltung** auf **Ein** eingestellt ist, schaltet das Gerät automatisch **4 Stunden** nach dem letzten Tastendruck auf der Fernbedienung in den Standby-Modus. Eine Meldung wird als Erinnerung vor dem Umschalten in den Standby-Modus angezeigt.

#### **Zeitzone**

Wählen Sie die Stadt einer Zeitzone, so wird die Systemzeit des Fernsehers automatisch über das empfangene Digitalsignal des Senders eingestellt.

#### **Umgebung**

Hier stellen Sie den **Heimmodus** zur Maximierung der Energieeffizienz oder den **Shop-Modus** ein, wenn Sie möchten, dass Ihr Bild heller ist.

#### **Zurücksetzen**

Hie setzen Sie alle Einstellungen zu den Werkseinstellungen zurück.

4). Drücken Sie **BACK**, um in das vorherige Menü zurückzukehren. Drücken Sie **EXIT**, um das Menü zu verlassen.

#### **Bild**

Hier stellen Sie Ihren bevorzugten Bildmodus ein.

1). Drücken Sie @ zur Anzeige des Hauptmenüs.

2). Drücken Sie ▲ ▼ zur Auswahl des Menüs **Bild**, dann drücken Sie **OK**.

3). Drücken Sie ▲ ▼ zur Auswahl der folgenden Bildoptionen. Drücken Sie **OK** und dann ◄ ►, um die jeweilige Option einzustellen.

#### **Bildmodus**

Hier wählen Sie den Bildmodus: **Standard/Film/Benutzerdefiniert/Dynamisch.**

#### **Kontrast**

Hier stellen Sie die Differenz zwischen hellen und dunklen Bereichen im Bild ein (im Modus **Benutzerdefiniert**).

## **Helligkeit**

Hier erhöhen oder verringern Sie den Weißanteil im Bild (im Modus **Benutzerdefiniert**).

## **Farbe**

Hier stellen Sie die Farbintensität ein (im Modus **Benutzerdefiniert**).

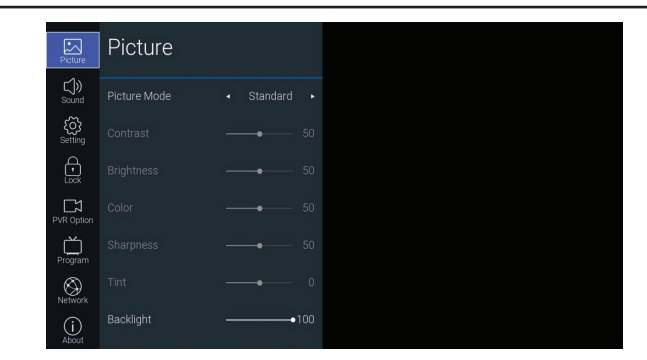

#### **Schärfe**

Adjusts the level of crispness in the edges between light and dark areas of the picture (for **User** mode Hier stellen Sie die Bildschärfe an den Rändern zwischen hellen und dunklen Bildbereichen ein (im Modus **Benutzerdefiniert**).

#### **Farbton** (im NTSC-Format)

Hier stellen Sie die Balance zwischen Rot- und Grünpegel ein (Farbton ist nur im ATV-Modus oder NTSC-Signalempfang verfügbar).

#### **Hintergrundbeleuchtung**

Hier stellen Sie die Hintergrundbeleuchtung Ihres Fernsehers ein. Hiermit steuern Sie die Helligkeit und Anzeigeleistung des Bildschirms.

#### **Farbtemperatur**

Hier wählen Sie die Farbtemperatur: **Standard/Warm/Kühl.**

#### **Bildformat**

Hier stellen Sie die verschiedenen Bildformate ein: **16:9/Film/Untertitel/4:3.** Je nach aktueller Eingangsquelle werden unterschiedliche Bildschirmeinstellungen angezeigt.

#### **Rauschunterdrückung**

Hier wählen Sie die Reduzierung des Geräuschpegels des angeschlossenen Geräts: **Aus/Niedrig/Mittel/Hoch/Auto.**

4). Drücken Sie **BACK**, um in das vorherige Menü zurückzukehren. Drücken Sie **EXIT**, um das Menü zu verlassen.

#### **Klang**

Hier wählen Sie eine optimierte Audiotechnologie.

1). Drücken Sie  $\langle \delta \rangle$  zur Anzeige des Hauptmenüs.

- 2). Drücken Sie ▲ ▼ zur Auswahl des Menüs **Klang**, dann drücken Sie **OK**.
- 3). Drücken Sie ▲ ▼ zur Auswahl der folgenden Klangoptionen. Drücken Sie **OK** und dann
- ◄ ►, um die jeweilige Option einzustellen.

#### **Klangmodus**

Wählen Sie diese Funktion, wenn der Surround-Sound ausgeschaltet ist. Drücken Sie ◄ ► zur Auswahl einer optimierten Audiotechnologie: **Standard/Musik/Film/Sport/Benutzerdefiniert.**

#### **Equalizer** (im Modus Benutzerdefiniert)

Hier stellen Sie den Klang ein, indem Sie den Pegel einer bestimmten Frequenz von 0 - 100 anheben oder absenken: 120 Hz/500 Hz/1,5 kHz/5 kHz/10 kHz.

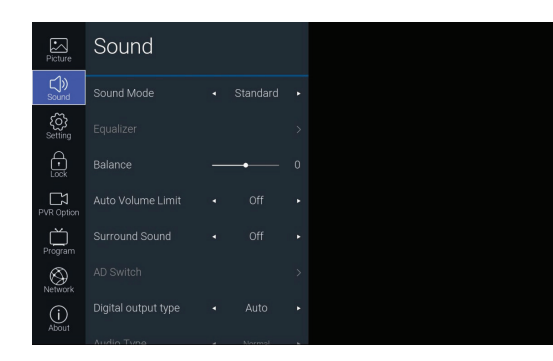

#### **Balance**

Hier stellen Sie die relative Lautstärke der Lautsprecher in einem System mit mehreren Lautsprechern ein.

## **Automatische Lautstärkenbegrenzung**

Die Lautstärke wird automatisch geregelt (z.B. sind Werbeanzeigen tendenziell lauter als die Programme)..

#### **Surround Sound**

Liefert ein beeindruckendes virtuelles Surround-Sound-Erlebnis über eine frontal ausgerichtete Lautsprecherkonfigurationen, komplett mit satten Bässen, hohen Frequenzdetails und klaren Dialogen.

#### **AD-Umschaltung** (im DTV-Modus)

Die Audiodeskription ist eine zusätzliche Audiofunktion, die eine zusätzliche Tonspur für sehbehinderte Personen bereitstellt. Diese Funktion verarbeitet den Audio-Stream für AD (gesprochene Beschreibung) , wenn er mit dem Hauptaudio vom Sender mit übertragen wird.

Stellen Sie diese Funktion auf "**Aus**" für normalen Ton aus den Lautsprechern ein. Stellen Sie diese Funktion auf "**Ein**", um die Tonspur für die Beschreibung zu aktivieren, falls verfügbar. Drücken Sie ◄►, um die AD-Lautstärke einzustellen. Die Verfügbarkeit der Tonspur für die Audiobeschreibung wird durch das Symbol für Sehbehinderte "V.I." im Informationsbanner angezeigt.

# **GRUNDLEGENDE BEDIENUNG GRUNDLEGENDE BEDIENUNG**

#### **Digitaler Ausgabetyp**

Hier wählen Sie den Typ der digitalen Audioausgabe: **Auto/Dolby DD/Dolby DD+/PCM.**

#### **Audiotyp** (im DTV-Modus)

Hier wählen Sie den Typ der Audioausgabe: **Normal/Hörgeschädigt/Sehbehindert.**

## **Audioverzögerung**

Hier stellen Sie die Audioverzögerung von 0 - 250 ein: **SPDIF-Verzögerung/Lautsprecherverzögerung/HDMI-ARC-Verzögerung.**

4). Drücken Sie **BACK**, um in das vorherige Menü zurückzukehren. Drücken Sie **EXIT**, um das Menü zu verlassen.

#### **Programme**

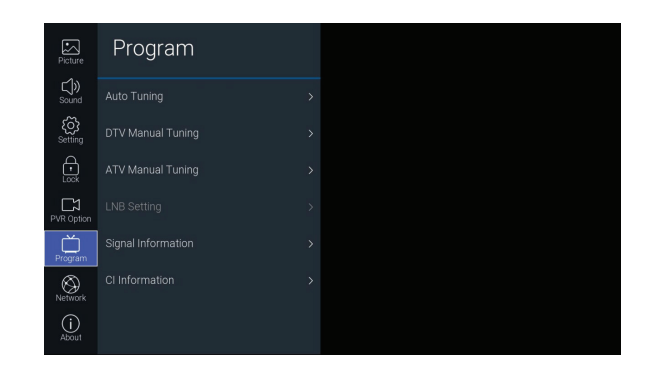

#### **Automatische Sendersuche (DTV-Modus)**

Verwenden Sie diese Funktion, um automatisch alle verfügbaren Kanäle zu suchen und zu speichern. Dies wird normalerweise empfohlen, wenn einige Kanäle vom Sender hinzugefügt oder entfernt wurden oder wenn Sie umgezogen sind.

1). Drücken Sie @ zur Anzeige des Hauptmenüs.

2). Drücken Sie ▲ ▼, um das Menü **Programme** zu wählen, dann drücken Sie OK.

3). Drücken Sie ▲ ▼, um das Menü **Automatische Sendersuche** zu wählen, dann drücken Sie **OK**

4). Im Menü **Automatische Sendersuche** wählen Sie **Suchmodus**, dann drücken Sie◄ ► zur Auswahl von **DTV/ATV/DTV+ATV.**

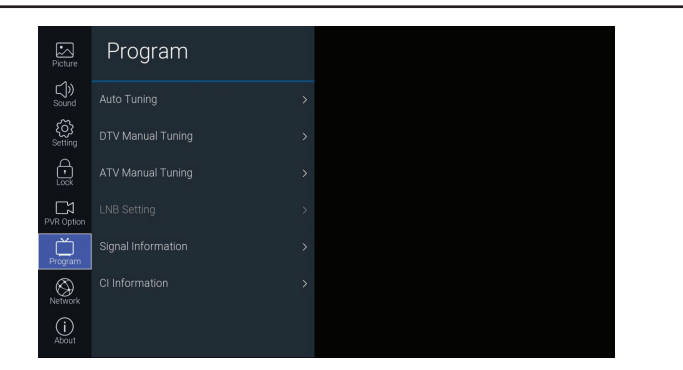

5). Drücken Sie ▼ und dann ◄ ► zur Auswahl des Landes, in dem Sie den Fernseher betreiben. Drücken Sie ▼.

6). Drücken Sie **OK**, um die Automatische Sendersuche zu starten.

7). Falls die Eingangsquelle DVB-S ist, wird das Menü **Automatische Sendersuche** angezeigt. Mit ▲ ▼ wählen Sie die Otionen, dann drücken Sie ◄ ►, um die jeweilige Option einzustellen. Drücken Sie ▲ ▼ zur Auswahl von Suche und dann **OK**, um die Suche zu starten.

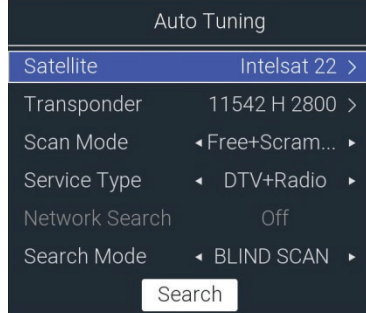

#### **Satellit**

Hier wählen Sie den gewünchten Satelliten.

#### **Transponder**

Hier wählen Sie die gewünschte Frequenz.

#### **Scan-Modus**

Hier wählen Sie den gewünschten Kanaltyp: **Frei empfangbar + Verschlüsselt/Frei empfangbar/Verschlüsselt**.

**Diensttyp**

Hier wählen Sie den Diensttyp des Kanals: **DTV + Radio/Radio/DTV.**

#### **Netzwerksuche**

Hier wählen Sie Netzwerk-Schnellsuche (**Suchmodus** ist optional für **SCHNELLSUCHE**) **Suchmodus**

Hier wählen Sie den Suchmodus: **BLINDE SUCHE/SCHNELLSUCHE.**

18 19

#### **Suche**

Suche starten.

8). Ihr Fernseher beginnt nun mit dem Suchlauf nach allen verfügbaren Fernsehkanälen. Dieser Vorgang kann einige Minuten dauern. Auf dem Bildschirm werden der Fortschritt der Suche und die Anzahl der gefundenen Kanäle angezeigt.

9). Wenn Sie den DTV+ATV-Modus wählen und die DTV-Suche überspringen möchten, drücken Sie **OK**, um die Suche abzubrechen. Ein Pop-up-Menü wird angezeigt; drücken Sie ◄ zur Auswahl von **JA** zur Bestätigung. Sie gelangen dann direkt zur ATV-Suche. Sie können den obigen Schritt wiederholen, wenn Sie auch die ATV-Suche überspringen möchten.

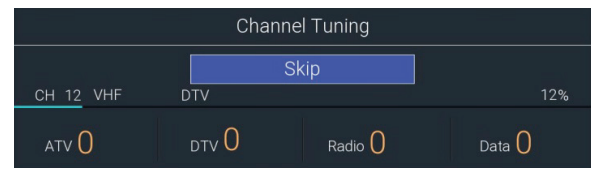

10). Ihr Fernseher ist nun eingerichtet und betriebsbereit.

#### **DTV Manuelle Sendersuche (DVB-T-Modus)**

Diese Funktion erlaubt Ihnen die manuelle Feinabstimmung des Kanals im DTV-Modus.

1). Drücken Sie  $\frac{25}{2}$  zur Anzeige des Hauptmenüs.

2). Drücken Sie ▲ ▼, um das Menü **Programme** zu wählen, dann drücken Sie **OK**.

3). Drücken Sie ▲ ▼, um das Menü **DTV Manuelle Sendersuche** zu wählen, dann drücken Sie **OK**.

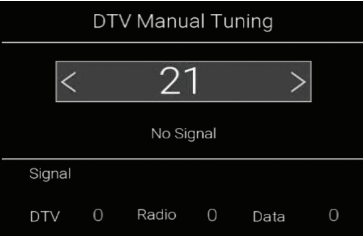

4). Das Menü **DTV Manuelle Sendersuche** wird angezeigt. Drücken Sie ◄ ► zur Auswahl des gewünschten VHF-Kanals, dann drücken Sie **OK**, um die Suche des Kanals zu starten. Wenn das Signal abgestimmt ist, werden das Bild und die Signalstärke auf dem Bildschirm angezeigt.

5). Drücken Sie **BACK**, um in das vorherige Menü zurückzukehren. Drücken Sie **EXIT**, um das Menü zu verlassen.

#### **DTV Manuelle Sendersuche (DVB-S-Modus)** Diese Funktion ermöglicht die manuelle Feinabstimmung des Kanals im DTV-Modus.

1). Drücken Sie  $\frac{1}{2}$  zur Anzeige des Hauptmenüs.

2). Drücken Sie ▲ ▼, um das Menü **Programme** zu wählen, dann drücken Sie **OK**

3). Drücken Sie ▲ ▼, um das Menü **DTV Manuelle Sendersuche** zu wählen, dann drücken Sie **OK**.

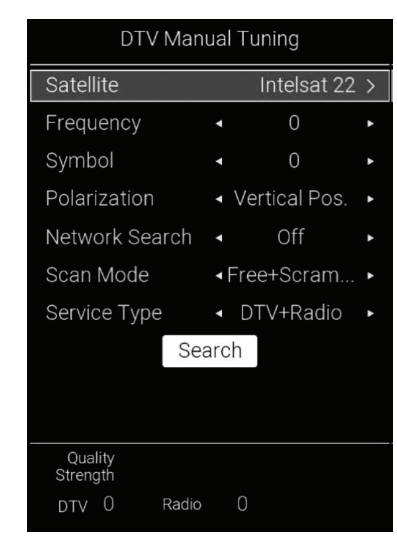

4). Das Menü **DTV Manuelle Sendersuche** wird angezeigt. Drücken Sie ▲ ▼ zur Auswahl der

Optionen und dann ◄ ►, um die jeweilige Option einzustellen. Drücken Sie ▲ ▼ zur Auswahl von **Suche** und dann **OK**, um die Suche zu starten..

#### **Satellit**

Hier wählen Sie den gewünchten Satelliten.

**Frequenz** Hier wählen Sie die Frequenz**.**

**Symbol** Hier wählen Sie das Symbol**.**

**Polarisation** Hier wählen Sie den Polarisationstyp**.**

#### **Netzwerksuche**

Hier führen Sie die Netzwerk-Schnellsuche durch.

#### **Scan-Modus**

Hier wählen Sie den gewünschten Kanaltyp: **Frei empfangbar + Verschlüsselt/Frei empfangbar/Verschlüsselt**

#### **Diensttyp**

Hier wählen Sie den Diensttyp des Kanals: DTV + Radio/Radio/DTV.

#### **Suche**

Suche starten.

5). Wenn das Signal abgestimmt ist, werden das Bild und die Signalstärke auf dem Bildschirm angezeigt.

6). Drücken Sie **BACK**, um in das vorherige Menü zurückzukehren. Drücken Sie **EXIT**, um das Menü zu verlassen.

#### **DTV Manuelle Sendersuche (DVB-C-Modus)**

Diese Funktion ermöglicht die manuelle Feinabstimmung des Kanals im DTV-Modus.

1). Drücken Sie  $\frac{25}{2}$  zur Anzeige des Hauptmenüs.

2). Drücken Sie ▲ ▼, um das Menü **Programme** zu wählen, dann drücken Sie **OK**.

3). Drücken Sie ▲ ▼, um das Menü **DTV Manuelle Sendersuche** zu wählen, dann drücken Sie **OK**.

4). Das Menü **CADTV** wird angezeigt. Drücken Sie ▲ ▼ zur Auswahl von der Optionen und dann ◄ ► , um die jeweilige Option einzustellen. Drücken Sie ▲ ▼ zur Auswahl von **Suche** und dann **OK**, um die Suche zu starten..

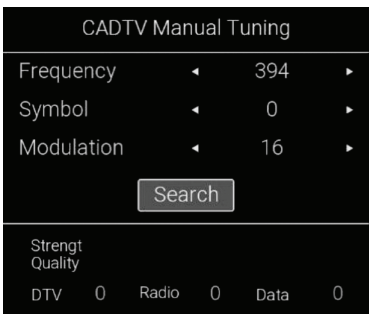

**Frequenz** Hier wählen Sie die Frequenz**.**

**Symbol** Hier wählen Sie das Symbol.

**Modulation** Hier wählen Sie die Modulation.

5). Wenn das Signal abgestimmt ist, werden das Bild und die Signalstärke auf dem Bildschirm angezeigt

6). Drücken Sie **BACK**, um in das vorherige Menü zurückzukehren. Drücken Sie **EXIT**, um das Menü zu verlassen.

#### **ATV Manuelle Sendersuche (ATV-Modus)**

Diese Funktion ermöglicht die manuelle Feinabstimmung bei schlechtem Kanalempfang im Modus **ATV**.

1). Drücken Sie  $\frac{25}{2}$  zur Anzeige des Hauptmenüs.

2). Drücken Sie ▲ ▼, um das Menü **Programme** zu wählen, dann drücken Sie **OK**.

3). Drücken Sie ▲ ▼, um das Menü **ATV Manuelle Sendersuche** zu wählen, dann drücken Sie **OK**.

4). Das Menü **ATV Manuelle Sendersuche** wird angezeigt. Drücken Sie ▲ ▼ zur Auswahl der Optionen und dann ◄ ► , um die jeweilige Option einzustellen. Drücken Sie ▲ ▼ zur Auswahl von **Suche** und dann **OK**, um die Suche zu starten.

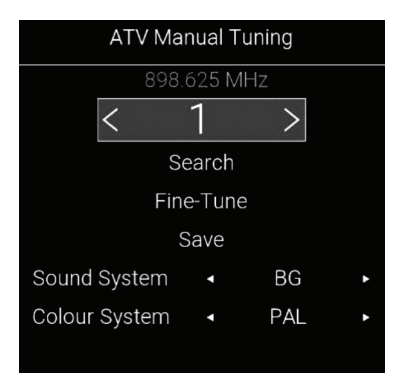

## **Aktueller Sender**

Hier wird die aktuelle Kanalnummer angezeigt.

**Suche** Drücken, um die manuelle Sendersuche zu starten.

**Feinabstimmung** Drücken, um manuelle Feinabstimmungen vorzunehmen.

**Speichern** Einstellung speichern.

**Klangsystem** Hier wählen Sie das Klangsystem: BG/I/DK/L/M

**Farbsystem** Hier wählen Sie das Farbsystem: **PAL/SECAM/NTSC.**

5). Nach der Suche drücken Sie ▲ ▼ zur Auswahl von **Speichern** und dann **OK** zur Bestätigung.

6). Drücken Sie **BACK**, um in das vorherige Menü zurückzukehren. Drücken Sie **EXIT**, um das Menü zu verlassen

#### **LNB-Einstellung (DVB-S-Modus)**

Diese Funktion ermöglicht Ihnen die Einrichtung Ihres Satelliten. Der Low Noise Block Down Converter (LNB) verstärkt das von der Satellitenschüssel empfangene Signal und senkt die Frequenz des Signals ab.

1). Drücken Sie  $\overline{\textcircled{Q}}$  zur Anzeige des Hauptmenüs.

2). Drücken Sie ▲ ▼, um das Menü **Programme** zu wählen, dann drücken Sie **OK**.

3). Drücken Sie ▲ ▼, um das Menü **LNB-Einstellung** zu wählen, dann drücken Sie **OK**.

4). Das Menü **LNB-Einstellung** wird angezeigt. Drücken Sie ▲ ▼ und dann **OK** zur Auswahl der Optionen, dann drücken Sie ◄ ► , um die jeweilige Option einzustellen. Drücken Sie BACK, um in das vorherige Menü zurückzukehren.

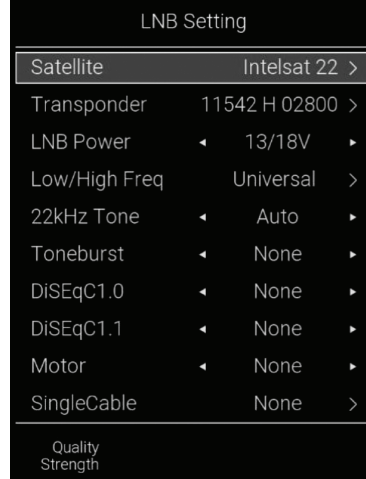

#### **Satellit**

Hier wählen Sie den gewünchten Satelliten**.**

**Transponder**

Hier wählen Sie die gewünschte Frequenz.

**LNB-Versorgung**

Wählen Sie LNB einschalten, um die LNB-Spannung auszugeben.

**Niedrige/Hohe Frequenz**

Wählen Sie die niedrige und hohe Frequenz des LNB

#### **22 kHz Ton**

Abhängig von der Satelliten-Schaltung oder dem LNB. Bei Auswahl von U-LNB 1 und U-LNB 2 werden die 22 kHz abgeschwächt. (MOTOR DiSEqC 1, 2).

#### **Toneburst**

Abhängig von der vom Benutzer definierten Antennenschaltung: Kein/BurstA/BurstB**.**

#### **DiSEqC1.0**

Der Fernseher ist so konzipiert, dass er DiSEqC 1.0-kompatibel ist. Wählen Sie eine der Optionen LNB1 bis LNB4 oder deaktivieren Sie entsprechend der Option oder der Konfiguration der DiSEqC-Schaltung oder Antenne.

#### **DiSEqC1.1**

Der Fernseher ist für Kompatibilität mit DiSEqC 1.1 ausgelegt. Wählen Sie eine der Optionen LNB1 bis LNB16 oder deaktivieren Sie entsprechend der Option oder der Konfiguration der DiSEqC-Schaltung oder der Antenne.

# **GRUNDLEGENDE BEDIENUNG GRUNDLEGENDE BEDIENUNG**

#### **Motor**

Wählen Sie **DiSEqC1.2** oder **DiSEqC1.3**, dann drücken Sie die Farbtaste zum Aufrufen des Untermenüs. Mit ◄ ▲ ▼ ► rufen Sie die nächsten Einstellungen auf.

#### **Einzelkabel**

Hier wählen Sie und steuern Sie mehrere Satellitenantennen über das kombinierte Einzelantennenkabel.Mit ◄ ▲ ▼ ► rufen Sie die nächsten Einstellungen auf..

5). Drücken Sie **BACK**, um in das vorherige Menü zurückzukehren. Drücken Sie **EXIT**, um das Menü zu verlassen.

#### **Signalinformation (DTV-Modus)**

Allows you to view the signal information.

- 1). Drücken Sie  $\langle \hat{\varnothing} \rangle$  zur Anzeige des Hauptmenüs.
- 2). Drücken Sie ▲ ▼ zur Auswahl von **Programme** und dann **OK**..

3). Drücken Sie ▲ ▼ zur Auswahl von **Signalinformationen** und dann **OK** zur Anzeige der Signalinformationen.

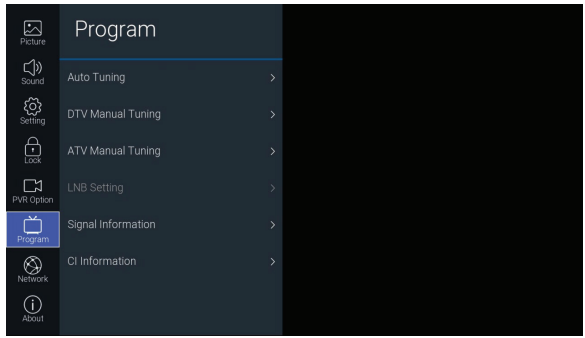

4). Drücken Sie **BACK**, um in das vorherige Menü zurückzukehren. Drücken Sie **EXIT**, um das Menü zu verlassen.

#### **CI (Common Interface) (DTV-Modus)**

Common Interface ermöglicht die Verwendung eines Common Access-Moduls, mit dem Sie verschlüsselte (Pay-to-View) Dienste anzeigen können. Diese Dienste werden von TopUp TV (nur Großbritannien) und anderen Anbietern angeboten. Das Common Access-Modul und die Karte sind beim Dienstanbieter erhältlich.

#### **Common Access-Modul einsetzen**

1). 1Vergewissern Sie sich vor dem Einsetzen des Common Access-Moduls, dass der Fernseher ausgeschaltet und die Karte **gemäß den Anleitungen des Dienstanbieters eingesetzt ist.**

- 2). Setzen Sie das Common Access-Modul in den Steckplatz ein. Drehen Sie das Common Access-Modul herum und versuchen Sie es erneut, wenn Sie Widerstand spüren.
- 3). Schalten Sie den Fernseher ein.

#### **Modulinformationen anzeigen**

- 1). Drücken Sie  $\oslash$  zur Anzeige des Hauptmenüs.
- 2). Drücken Sie ▲ ▼, um das Menü **Programme** zu wählen, dann drücken Sie **OK**.

3). Drücken Sie ▲ ▼, um das Menü **CI-Informationen** zu wählen, dann drücken Sie **OK** zur Anzeige der CI-Informationen.

## **Sperren**

Um das Menü**SPERRE** aufzurufen, müssen Sie das Passwort eingeben. Geben Sie das Standard-Passwort "**0000**" für die erstmalige Verwendung ein. Um das Passwort zu ändern, lesen Sie bitte den Abschnitt "Passwort einstellen".

#### **System sperren**

Das **Sperrsystem** soll ein versehentliches Verstellen des Fernsehers bzw. den Verlust von Kanälen verhindern und Kinder daran hindern, ungeeignete Programme zu sehen. Das **Sperrsystem** muss auf **Ein** eingestellt sein, damit diese Funktion aktiviert ist. Wenn das **Sperrsystem** auf **Ein** eingestellt ist, muss beim Zugriff auf **Automatische Sendersuche/Manuelle Sendersuche/LNB-Einstellung/Zurücksetzen** ein gültiges Passwort eingegeben werden**.**

- 1). Drücken Sie  $\langle \hat{Q} \rangle$  zur Anzeige des Hauptmenüs.
- 2). Drücken Sie ▲ ▼, um das Menü **Sperre** zu wählen, dann drücken Sie **OK**.

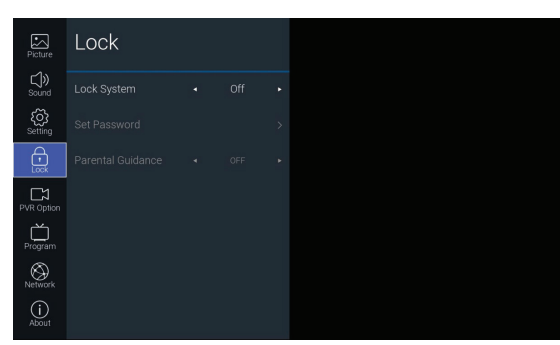

3). Mit den Zifferntasten **0 - 9** geben Sie ein 4-stelliges Passwort ein, um das Menü **SPERRE** aufzurufen.

4). Drücken Sie **OK** zur Auswahl von **Sperrsystem**.

5). Drücken Sie ▲ ▼ zur Auswahl von **Sperrsystem** und dann ◄ ► zur Auswahl von **Ein/Aus**. Wenn das **Sperrsystem** auf **Ein** eingestellt ist, muss beim Zugriff auf **Automatische Sendersuche/Manuelle Sendersuche/LNB-Einstellung/Zurücksetzen** ein gültiges Passwort eingegeben werden**.**

6). Drücken Sie **BACK**, um in das vorherige Menü zurückzukehren. Drücken Sie **EXIT**, um das Menü zu verlassen.

## **Passwort einstellen**

1). Drücken Sie @ zur Anzeige des Hauptmenüs

2). Drücken Sie ▲ ▼ zur Auswahl des Sperrmenüs, dann drücken Sie **OK**.

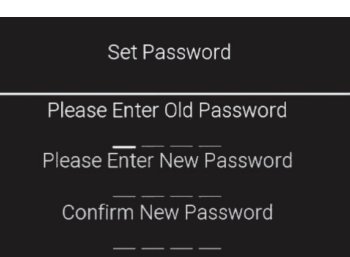

3). Mit den Zifferntasten **0 - 9** geben Sie ein 4-stelliges Passwort ein, um das Menü **SPERRE** aufzurufen.

4). Drücken Sie **OK** zur Auswahl von **Sperrsystem**.

5). Drücken Sie ▲ ▼ zur Auswahl von **Sperrsystem**, dann drücken Sie ◄ ► zur Auswahl von **Ein**.

6). Drücken Sie ▲ ▼ zur Auswahl von **Passwort einstellen**, dann drücken Sie **OK**.

7). Mit den Zifferntasten **0 - 9** geben Sie das alte Passwort ein, dann geben Sie das neue 4-stellige Passwort ein. Geben Sie das neue Passwort zur Bestätigung erneut ein.

8). Drücken Sie **BACK**, um in das vorherige Menü zurückzukehren. Drücken Sie **EXIT**, um das Menü zu verlassen.

#### **Jugendschutz**

Mit dieser Funktion können Sie Sperrschemata einrichten, um bestimmte Kanäle und Bewertungen zu sperren. Sie arbeitet entsprechend den Daten des Senders, d.h. wenn das

Signal falsche Daten enthält, kann diese Funktion nicht ausgeführt werden.

Dieser Fernseher ist so programmiert, dass die zuletzt eingestellte Option gespeichert wird, auch wenn der Fernseher ausgeschaltet wird.

Wenn ein Programm gesperrt oder bewertet ist, muss ein gültiges Passwort eingegeben warden

1). Drücken Sie @ zur Anzeige des Hauptmenüs.

2). Drücken Sie ▲ ▼, um das Menü **Sperre** zu wählen, dann drücken Sie **OK**

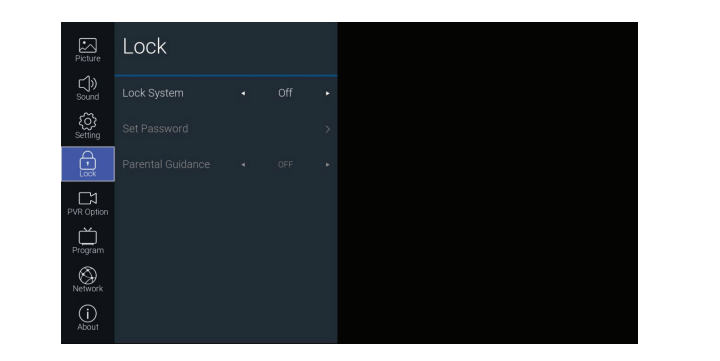

3). Mit den Zifferntasten **0 - 9** geben Sie ein 4-stelliges Passwort ein, um das Menü **SPERRE** aufzurufen.

4). Drücken Sie **OK** zur Auswahl von **Sperrsystem**.

5). Drücken Sie ▲ ▼, um das Menü **Sperrsystem** zu wählen, dann drücken Sie◄ ► zur Auswahl von Ein.

6). Drücken Sie ▲ ▼ zur Auswahl von **Jugendschutz**.

7). Drücken Sie ◄ ► zur Auswahl einer Altersbewertung: **Aus, 4 - 18.**

8). Drücken Sie **BACK**, um in das vorherige Menü zurückzukehren. Drücken Sie **EXIT**, um das

Menü zu verlassen.

. Das Standard-Passwort lautet "0000".

Wenn Sie das Passwort ändern, merken Sie sich unbedingt das neue Passwort! Wenn Sie das neue Passwort vergessen haben, geben Sie das Master-Passwort "8899" ein.

#### **PVR-Einstellungen (DTV-Modus)**

Hier nehmen Sie die Einstellungen für das PVR-Dateisystem, PVR-Aufnahme und Timeshift vor.

1). Drücken Sie @ zur Anzeige des Hauptmenüs.

2). Drücken Sie ▲ ▼, um das Menü **PVR-Einstellungen** zu wählen, dann drücken Sie **OK**.

# GRUNDLEGENDE BEDIENUNG **GRUNDLEGENDE BEDIENUNG**

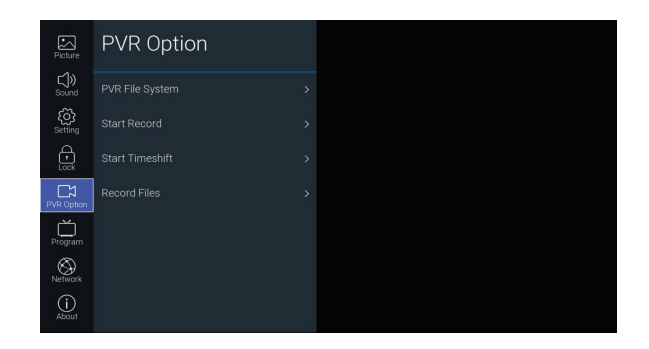

3). Drücken Sie ▲ ▼ zur Auswahl der folgenden Einstellungen. Drücken Sie **OK** und dann ◄ ► zum Einstellen der einzelnen Optionen.

#### **PVR-Dateisystem**

Diese Funktion erlaubt Ihnen, Ihre Voreinstellungen im PVR-Dateisystem auszuwählen.

**Festplatte wählen** Hier wählen Sie die Festplatte, auf der Sie Ihre aufgenommenen Inhalte speichern möchten.

**Partition wählen** Hier wählen Sie die Festplattenpartition, auf der die aufgenommene Datei gespeichert werden soll.

**Größe Timeshift** Hier wählen Sie die Größe auf der Festplatte für Timeshift.

**Formatieren** Hier starten Sie die Formatierung der Festplatte.

**Geschwindigkeit** Hier wird die Übertragungsgeschwindigkeit Ihres USB-Speichermediums angezeigt.

**Aufnahme starten** Startet die PVR-Aufnahme.

**Timeshift starten** Startet die Timeshift-Funktion.

**Aufnahmedateien** Zeigt die aufgenommenen Programme in der Aufnahmelistean.

4). Drücken Sie **BACK**, um in das vorherige Menü zurückzukehren. Drücken Sie **EXIT**, um das Menü zu verlassen

#### **Netzwerk**

Passen Sie Ihre Netzwerkeinstellungen an und überprüfen Sie Ihre Verbindung, wenn Sie Verbindungsprobleme haben.

1). Drücken Sie  $\ddot{\textcircled{e}}$  zur Anzeige des Hauptmenüs.

2). Drücken Sie ▲ ▼ zur Auswahl von **Netzwerk**, dann drücken Sie **OK**.

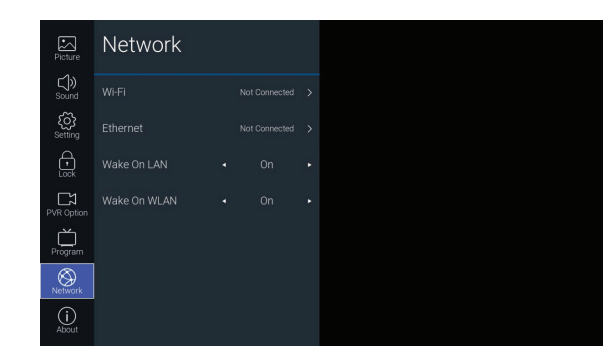

3). Drücken Sie ▲ ▼ zur Auswahl der folgenden Einstellungen. Drücken Sie **OK** und dann ◄ ► zum Einstellen der einzelnen Optionen.

## **WLAN**

Das integrierte WLAN-Gerät ermöglicht es Ihnen, auf das Internet zuzugreifen und die Vorteile der Vernetzung in einer drahtlos empfangbaren Umgebung zu genießen.

#### **Automatischer Scan**

Der Fernseher sucht automatisch alle verfügbaren Drahtlosnetzwerke in der Umgebung und zeigt sie an. Wählen Sie das gewünschte Netzwerk und drücken Sie OK, dann geben Sie den Netzwerk-Sicherheitsschlüssel ein.

#### **Manuelle Eingabe**

Hier wählen Sie die manuelle Einrichtung statischer IP-Informationen.

Manuelle Einrichtung ist nur für fortgeschrittene Benutzer und Netzwerke geeignet, bei denen die Netzwerk-Clients spezifische Einstellungen benötigen, um auf das Netzwerk zugreifen zu können.

#### **IP**

Hier zeigen Sie die IP-Adresse des verbundenen WLAN-Netzwerks an.

#### **Subnetzmaske**

Hier zeigen Sie die Subnetzmaske des verbundenen WLAN-Netzwerks an.

#### **Gateway**

Hier zeigen Sie das Gateway des verbundenen WLAN-Netzwerks an.

# **GRUNDLEGENDE BEDIENUNG GRUNDLEGENDE BEDIENUNG**

## **DNS**

Hier zeigen Sie den verbundenen DNS an.

## **Ethernet**

Hier verbinden Sie Ihren Fernseher mit Ihrem Netzwerk, indem Sie den LAN-Anschluss auf der Rückseite Ihres Fernsehers über ein LAN-Kabel (Ethernet/Cat 5) mit einem externen Modem oder Router verbinden.

## **Protokoll**

Hier wählen Sie das Netzwerkprotokoll des kabelgebundenen Netzwerks: IPv4/IPv6**.**

## **Konfiguration**

Hier wählen Sie die Bezugsmethode der IP des kabelgebundenen Netzwerks: DHCP/Statisch**.**

## **IP**

Hier stellen Sie die IP-Adresse des kabelgebundenen Netzwerks ein (Konfiguration ist auf Statisch eingestellt).

## **Präfix**

Hier stellen Sie die Anzahl der Bits der Subnetzmaske des kabelgebundenen Netzwerks ein. (Konfiguration ist auf Statisch eingestellt).

#### **Gateway**

Hier stellen Sie das Gateway des kabelgebundenen Netzwerks ein. (Konfiguration ist auf optional Statisch eingestellt)

## **DNS**

Hier stellen Sie den DNS-Server des kabelgebundenen Netzwerks ein. (Konfiguration ist auf optional Statisch eingestellt)

#### **Verbinden**

Mit kabelgebundenem Netzwerk verbinden.

## **Wake On LAN**

Hier schalten Sie das TV Wake On LAN ein und aus.

## **Wake on WLAN**

Hier schalten Sie das TV Wake On WLAN ein und aus.

#### **Sonstige Informationen**

1). Drücken Sie @ zur Anzeige des Hauptmenüs.

#### 2). Drücken Sie ▲ ▼ zur Auswahl von **Über**, dann drücken Sie **OK**.

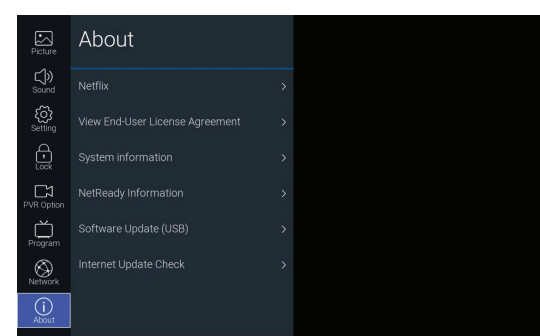

3). Drücken Sie ▲ ▼ zur Auswahl der folgenden Einstellungen. Drücken Sie **OK** und dann

◄ ► , um die jeweilige Option einzustellen.

#### **Netflix**

Diese Funktion erlaubt Ihnen die Verwaltung Ihres Netflix-Kontos.

## **Netflix deaktivieren**

Wählen Sie JA zur Bestätigung, um Ihr Netflix-Konto zu deaktivieren.

#### **Netflix kündigen**

Wählen Sie JA zur Bestätigung, um Ihr Netflix-Konto zu kündigen.

#### **Netflix ESN**

Hier zeigen Sie Ihre ESN-Schlüsselinformationen an.

**Netflix-Version** Hier zeigen Sie Netflix-Version an.

#### **Endbenutzer-Lizenzvereinbarung anzeigen**

Hier zeigen Sie die Vereinbarung zu Firmware/Software, Netzwerk, Download und Aktualisierung an. Wählen Sie **ZUSÄTZLICHE DETAILS ANZEIGEN** zur Anzeige weiterer Details..

**Systeminformationen** Hier zeigen Sie Ihre TV-Systeminformationen an.

#### **NetReady Informationen**

Hier zeigen Sie die NetReady Informationen an.

**Softwareaktualisierung (USB)** Diese Funktion ist nur für Wartungszwecke gedacht.

#### **Internet-Aktualisierung prüfen**

Hier überprüfen und aktualisieren Sie automatisch die Software von NetReady.

#### **Funktionen**

#### **EPG (Elektronischer Programmführer) (DTV- oder Radiomodus)**

Dieses System verfügt über einen elektronischen Programmführer (EPG), der Ihnen die Navigation durch alle möglichen Anzeigeoptionen erleichtert.

EPG liefert Informationen wie Programmlisten, Start- und Endzeiten für alle verfügbaren Dienste. Darüber hinaus sind im EPG oft detaillierte Informationen zum Programm verfügbar (die Verfügbarkeit und der Umfang der Programminformationen sind je nach Sender unterschiedlich).

Diese Funktion kann nur genutzt werden, wenn die EPG-Informationen vom Sender ausgestrahlt werden.

EPG zeigt die Programmdetails für die nächsten 7 Tage an.

#### **EPG ein- und ausschalten**

1). Drücken Sie **EPG**, um die EPG-Funktion einzuschalten.

2). Drücken Sie erneut **EPG** oder **EXIT**, um die EPG-Funktion auszuschalten und zur normalen Fernsehanzeige zurückzukehren.

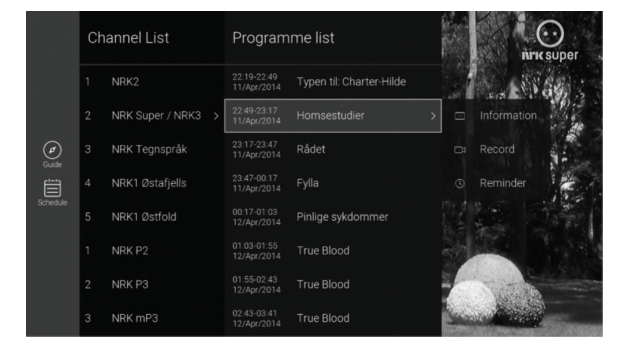

#### **Programm wählen**

Drücken Sie ▲ ▼ zur Auswahl des gewünschten Kanals, dann drücken Sie◄ ► zur Auswahl des gewünschten Programms. Drücken Sie OK zur Bestätigung.

# **GRUNDLEGENDE BEDIENUNG**

#### **Funktionen der Schaltflächen in einem 7-Tage-Führer**

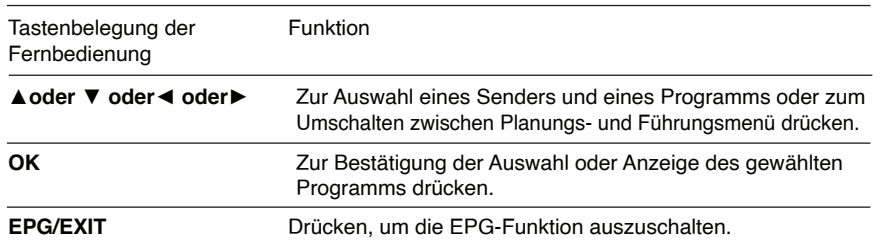

#### **Rote Farbtaste (Interaktive Dienste) (DTV-Modus)**

Auf den TV- und Radiokanälen sind Dienste der BBC mit der roten Farbtaste verfügbar. Die Dienste werden nach und nach auf einen internetbasierten Dienst umgestellt und nicht mehr wie bisher über Ihre Antenne. Um die Dienste der roten Farbtaste optimal nutzen zu können, muss Ihr Fernseher mit dem Internet verbunden sein.

#### **Informationen aufrufen**

1). Drücken Sie im DTV-Modus  $\boxed{\mathbb{M}^2}$ , um die Informations-Hauptseite anzuzeigen. Abhängig davon, ob Ihr Fernseher auf die Seite über die Antenne oder über das Internet zugreift, können leicht unterschiedlich gestaltete Seiten angezeigt werden.

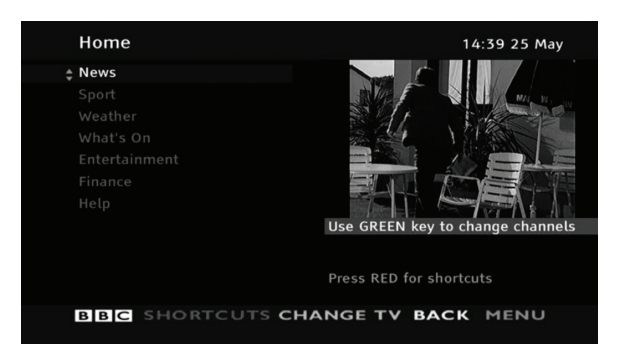

2). Folgen Sie den Anleitungen auf der Seite der interaktiven Dienste und navigieren Sie auf der

Seite, indem Sie ◄ ▲ ▼ ►**, OK, ROT, GRÜN, GELB, BLAU** oder **0 - 9** drücken.

Um digitale Videotextdienste umzuschalten, müssen Sie den aktuellen Textdienst verlassen und den Kanal wechseln. Geben Sie dann den Textdienst auf dem neu gewählten Kanal ein.

3). Drücken Sie zum Verlassen  $\sqrt{M}$ .

# **MULTIMEDIA OPERATION**

#### **Filme**

1). Drücken Sie ▲ ▼ zur Auswahl von **FILM**, dann drücken Sie **OK**.

2). Wenn Sie mehr als ein Gerät angeschlossen haben, drücken Sie ◄ ► zur Auswahl Ihres Speichermediums, dann drücken Sie **OK**.

3). Drücken Sie ◄ ▲ ▼ ► , um in den Filmdateien zu navigieren, dann drücken Sie **OK** zur Anzeige.

4). Drücken Sie **OK** zur Anzeige der Funktionsleiste. Drücken Sie ◄ ►, dann drücken Sie **OK** zur Auswahl der Funktion: Pause (Wiedergabe)/Vorheriger Titel/Nächster Titel/Wiedergabeliste.

5). Drücken Sie **EXIT**, um in das vorherige Menü zurückzukehren.

#### **Musik**

1). Drücken Sie ▲▼ zur Auswahl von **MUSIK**, dann drücken Sie **OK**.

2). Wenn Sie mehr als ein Gerät angeschlossen haben, drücken Sie ◄ ► zur Auswahl Ihres Speichermediums, dann drücken Sie **OK**.

3). Drücken Sie ◄ ▲ ▼ ►, um in den Musikdateien zu navigieren, dann drücken Sie **OK** zur Wiedergabe.

4). Drücken Sie **OK** zur Anzeige der Funktionsleiste. Drücken Sie ◄ ►, dann drücken Sie **OK** zur Auswahl der Funktion: Pause (Wiedergabe)/Vorheriger Titel/Nächster Titel/Wiederholung (Alle wiederholen/Keine Wiederholung/1 wiederholen)/Wiedergabeliste.

5). Drücken Sie **EXIT**, um in das vorherige Menü zurückzukehren.

#### **Fotos**

1). Drücken Sie **SOURCE** auf dem Fernseher oder **auf der Fernbedienung, um das Menü Eingangsquelle** anzuzeigen. Drücken Sie ◄ ► zur Auswahl von **USB**, dann drücken Sie **OK** zur Bestätigung. Drücken Sie ▲▼ zur Auswahl von **FOTO**, dann drücken Sie **OK**.

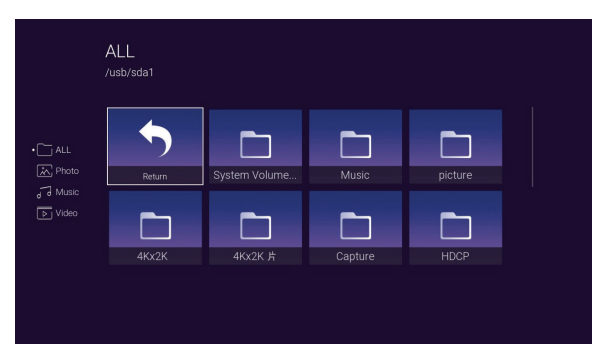

# **MULTIMEDIA OPERATION**

2). Wenn Sie mehr als ein Gerät angeschlossen haben, drücken Sie ◄ ► zur Auswahl Ihres Speichermediums, dann drücken Sie **OK**.

3). Drücken Sie ◄ ▲ ▼ ►, um in den Bilddateien zu navigieren, dann drücken Sie **OK** zur Anzeige.

4). Drücken Sie **OK** zur Anzeige der Funktionsleiste. Drücken Sie ◄ ►, dann drücken Sie **OK** zur Auswahl der Funktion: Pause (Wiedergabe)/Musik/Wiedergabeliste/Drehen.

5). Drücken Sie **EXIT**, um in das vorherige Menü zurückzukehren.

# **Energieetikett**

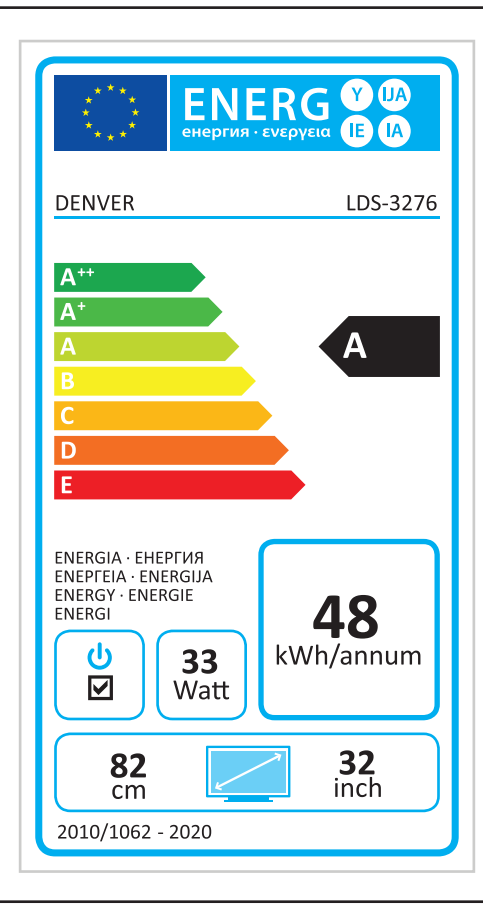

Bitte beachten Sie – Alle Produkte können stillschweigend geändert werden. Irrtümer und Auslassungen in der Bedienungsanleitung vorbehalten.

ALLE RECHTE VORBEHALTEN, URHEBERRECHTE DENVER ELECTRONICS A/S

DENVER<sup>®</sup> www.denver-electronics.com  $\epsilon$ 

Elektrische und elektronische Geräte sowie Batterien enthalten Materialien, Komponenten und Substanzen, welche für Sie und Ihre Umwelt schädlich sein können, sofern die Abfallmaterialien (entsorgte elektrische und elektronische Altgeräte sowie Batterien) nicht korrekt gehandhabt werden.

Elektrische und elektronische Geräte und Batterien sind mit dem durchgestrichenen Mülltonnensymbol gekennzeichnet, wie oben dargestellt. Dieses Symbol bedeutet, dass elektrische und elektronische Altgeräte sowie Batterien nicht mit dem Hausmüll entsorgt werden dürfen, sondern separat zu entsorgen sind.

Als Endverbraucher ist es notwendig, dass Sie Ihre erschöpften Batterien bei den entsprechenden Sammelstellen abgeben. Auf diese Weise stellen Sie sicher, dass die Batterien entsprechend der Gesetzgebung recycelt werden und keine Umweltschäden verursachen.

Alle Städte und Gemeinden haben Sammelstellen eingerichtet, an denen elektrische und elektronische Altgeräte sowie Batterien kostenfrei zum Recycling abgegeben werden können oder die sie von den Haushalten einsammeln. Weitere Informationen erhalten Sie bei der Umweltbehörde Ihrer Gemeinde.

Hiermit erklärt Inter Sales A/S, dass der Funkanlagentyp LDS-3276 der Richtlinie 2014/53/EU entspricht. Der vollständige Text der EU-Konformitätserklärung ist unter der folgenden Internetadresse verfügbar: www.denver-electronics.comund klicken Sie dann auf das SYMBOL Suche in der obersten Leiste der Webseite. Geben Sie die Modellnummer ein: LDS-3276. Sie gelangen nun zur Produktseite, auf der Sie die Richtlinie 2014/53/EU unter "downloads/other downloads" finden können. Betriebsfrequenzbereich: 42MHz-230MHz (VHF) and 474MHz - 862MHz (UHF) Max. Ausgangsleistung: 45W

DENVER ELECTRONICS A/S

Omega 5A, Soeften DK-8382 Hinnerup Dänemark www.facebook.com/denverelectronics